## **Configurazione di base WGPS606**

La seguente procedura permette di configurare il Vostro print server per poter utilizzare le stampanti in rete. Vengono descritti i seguenti passaggi:

- **1. Collegamento del prodotto in rete pg.1**
- **2. Configurazione della rete wireless pg.1**
- **3. Configurazione della porta della stampante 4**

## **1- Collegamento del prodotto in rete**

a) Inserite un cavo ethernet in una delle quattro porte presenti dietro al prodotto come rappresentato nella figura sottostante .

(ATTENZIONE: il print server può essere collegato ad un router oppure uno switch ma se viene collegato direttamente un pc, questo non potrà navigare in internet)

b) Inserite la/e stampante/i nelle relative porte USB come rappresentato nella figura sottostante.

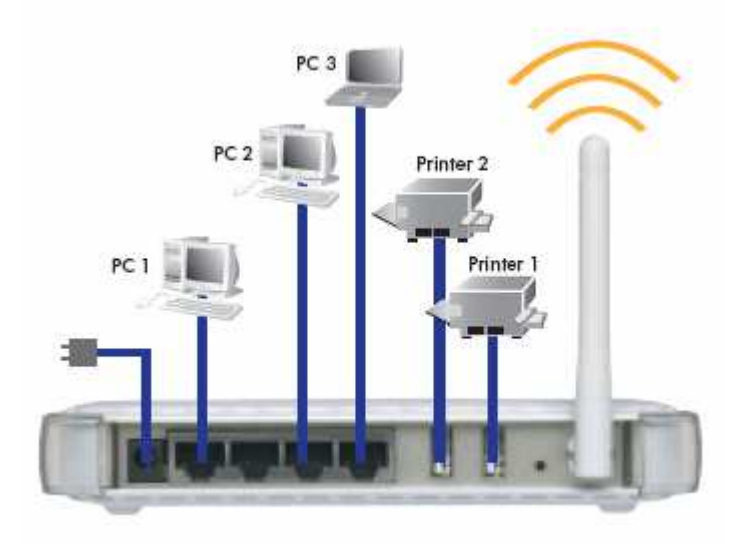

## **2- Configurazione della rete wireless**

a) Da uno dei vostri pc in rete portatevi su "start" – "pannello di controllo" – "connessioni di rete" – "connessione alla rete locale LAN" – fate un click con il tasto destro del mouse e portatevi sulle "proprietà" – selezionate il "protocollo internet TCP/IP" e vi portate su "proprietà" – dopodiché dovrete selezionare la voce – "utilizza il seguente indirizzo IP" inserendo 192.168.0.100 e cliccare sulla subnet mask che verrà data in automatico e date l'ok.

Immediatamente dopo aprite il browser di internet (internet Explorer) e digitate nella barra dell'indirizzo senza niente http://192.168.0.102 come rappresentato nella figura sottostante.

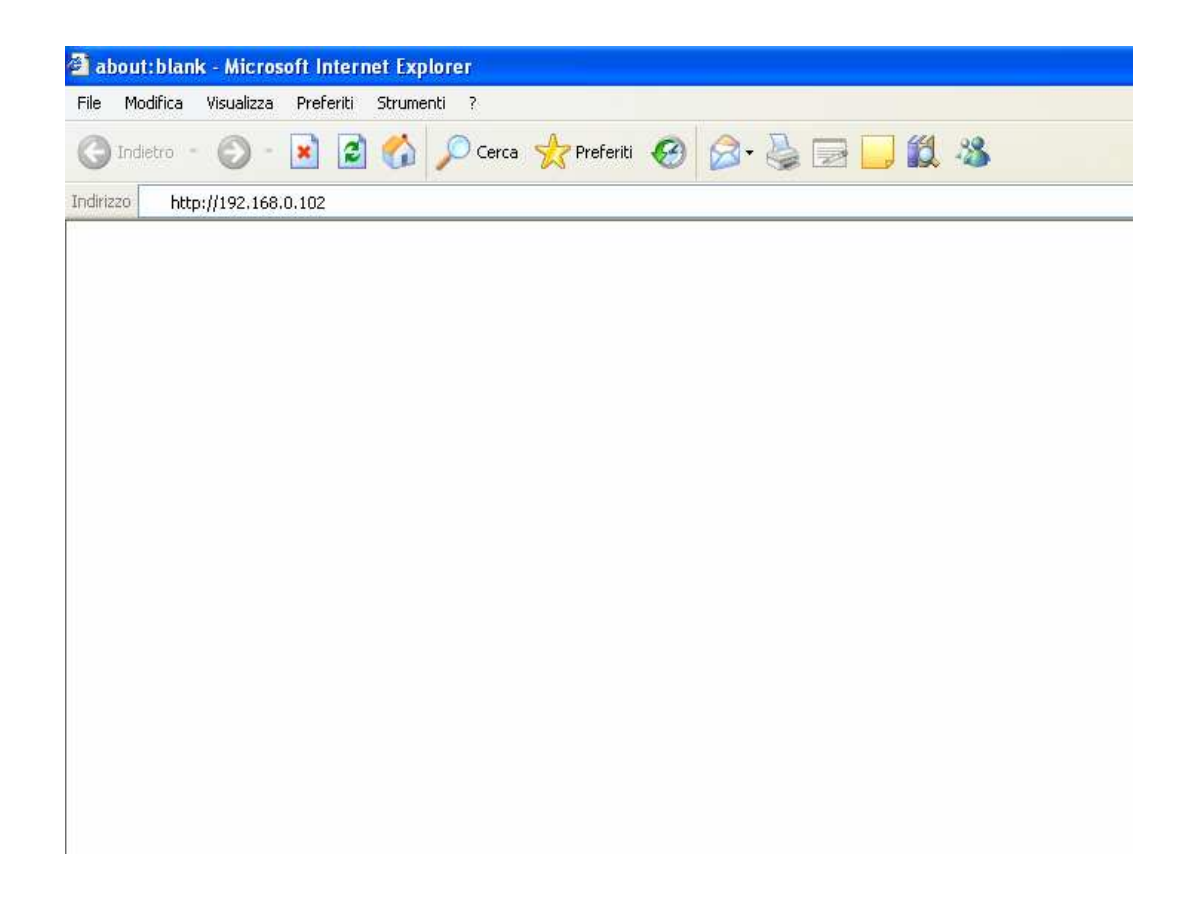

b) Digitare nella finestra nome Utente (admin) e Password (password) come rappresentato nella figura sottostante.

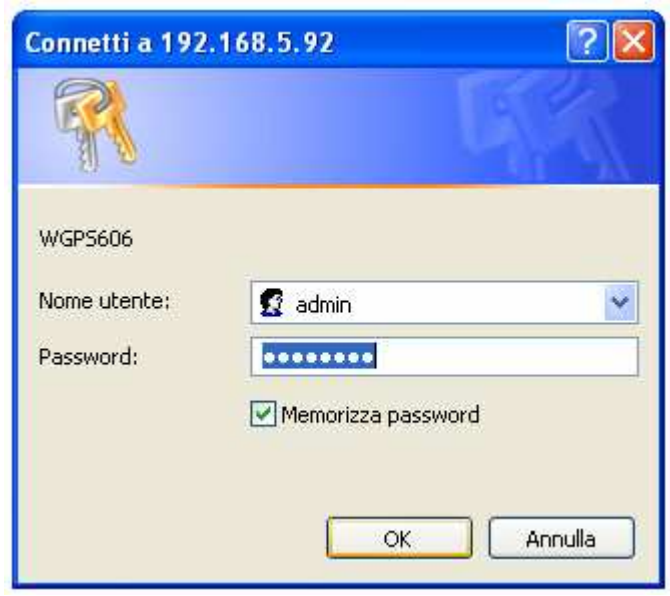

c) Portatevi sulla voce "Wireless Settings" come rappresentato nella figura sottostante.

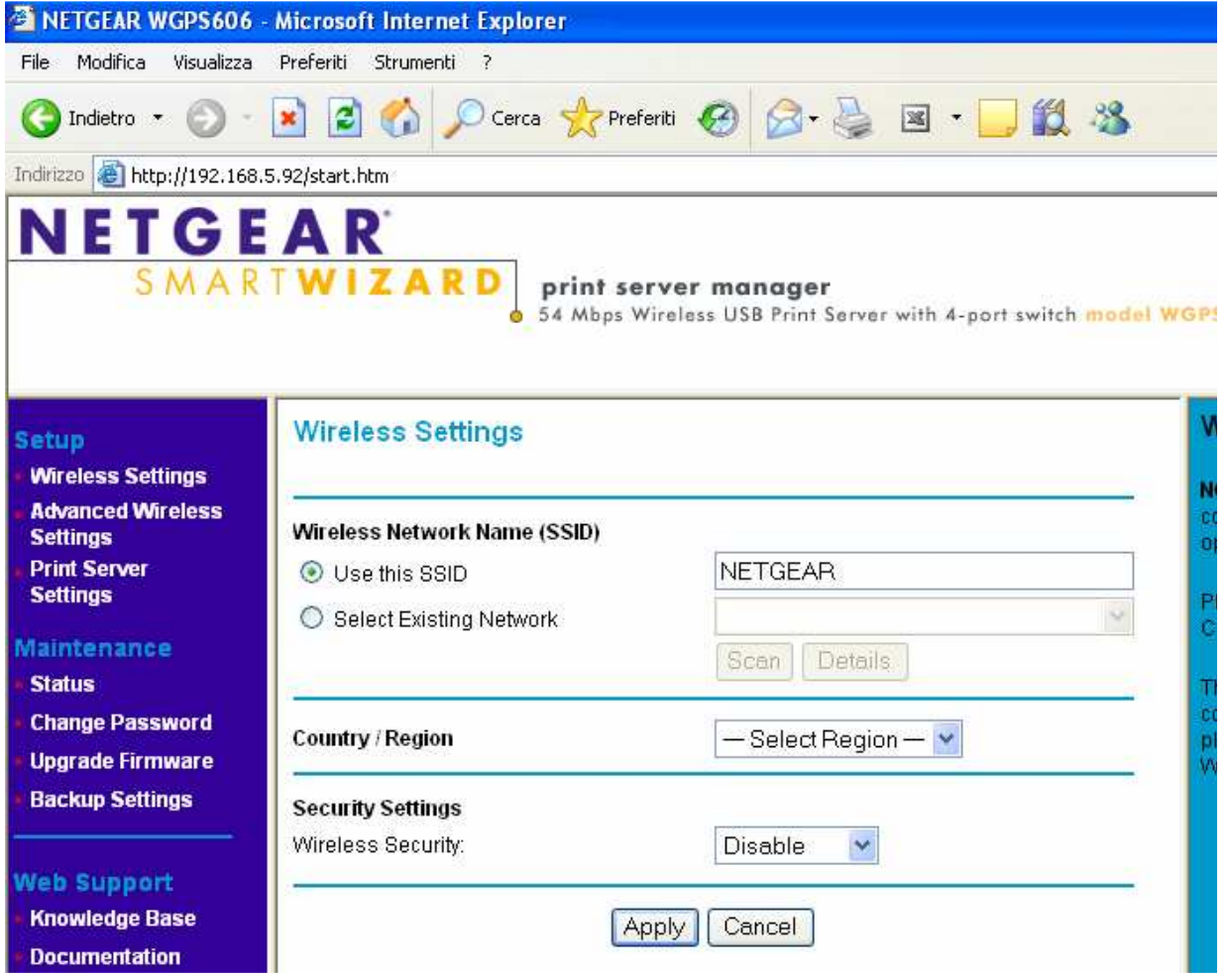

d) Selezionate "Select Exsisting Network" e cliccate sul tasto "Scan" come rappresentato nella figura sottostante.

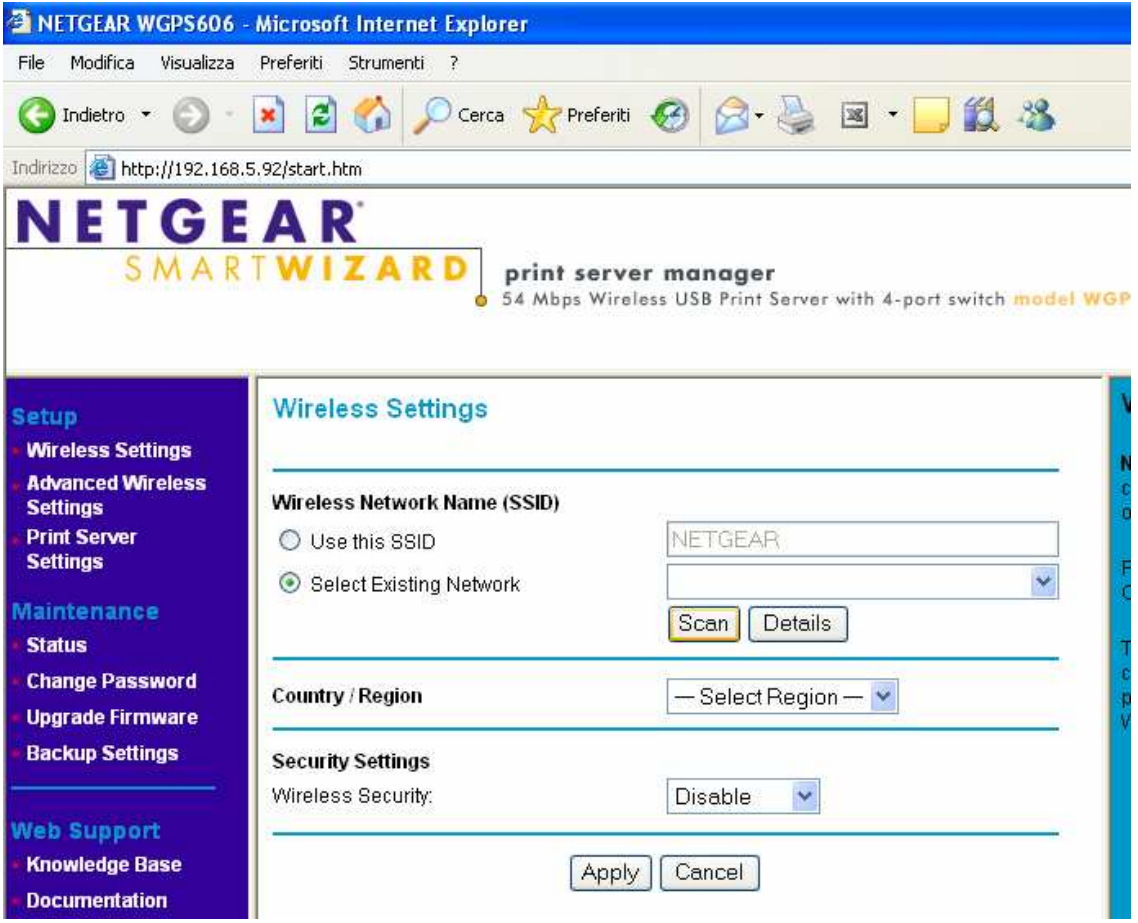

A questo punto il vostro print server si sarà automaticamente collegato alla vostra rete senza fili esistente e dovrete cliccare sul tasto "Apply".

## **3 - Configurazione della porta della stampante**

ATTENZIONE: dovete prima installare i driver della stampante sui vostri pc.

a) Portatevi su "Start" – "Pannello di controllo" – "Stampanti e fax"

b) Fate un click destro sulla vostra stampante e selezionate proprietà come rappresentato nella figura sottostante.

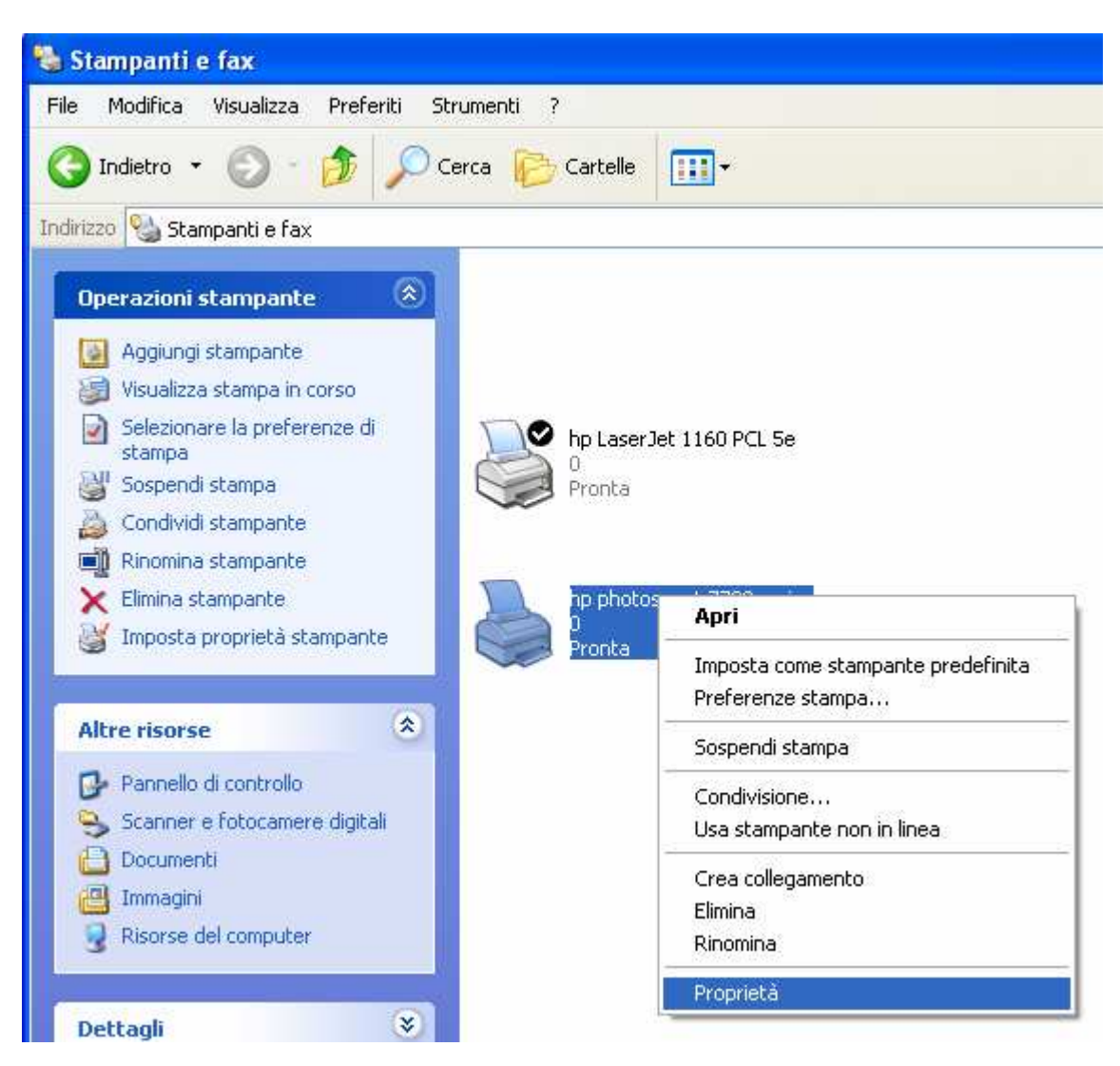

c) Portatevi su "Porte" – selezionate "aggiungi porta"… – selezionate "Standard TCP/IP Port" e cliccate su "nuova porta"… come rappresentato nella figura sottostante.

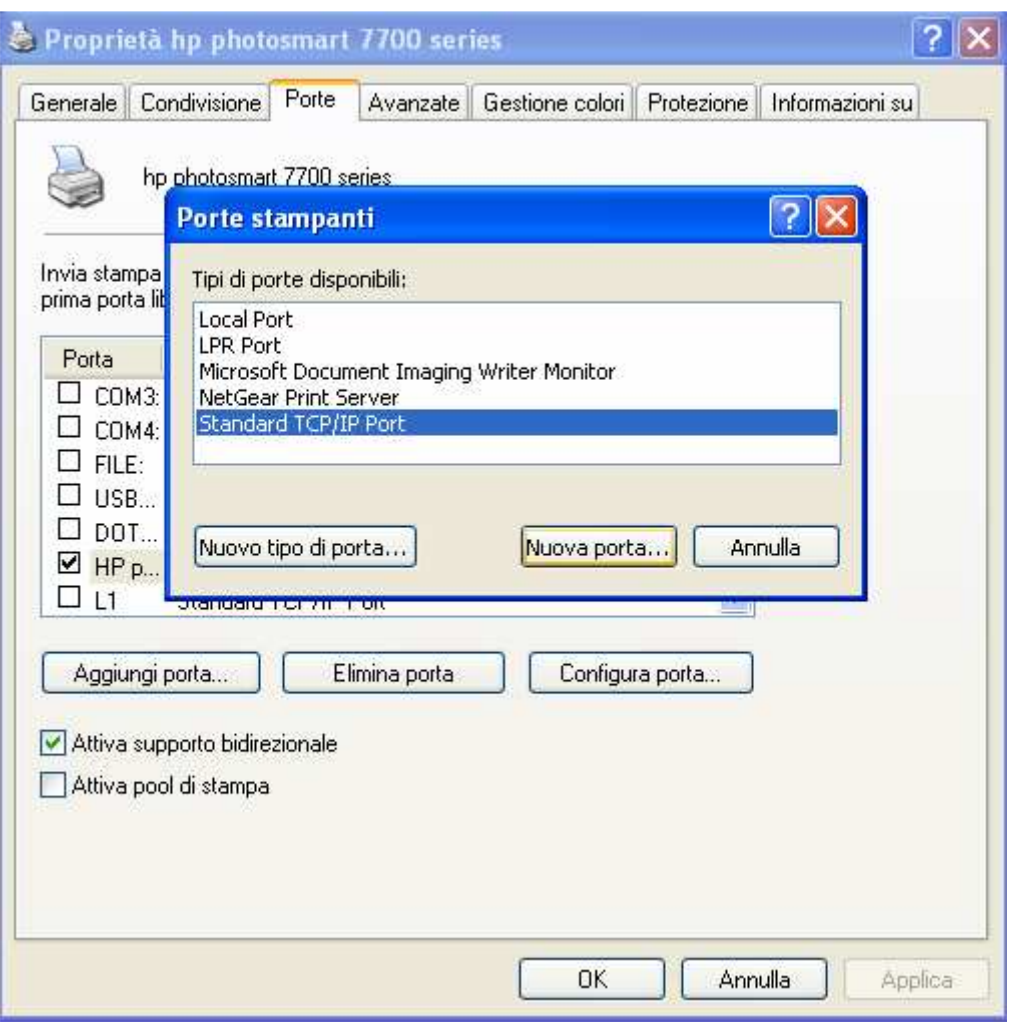

d) Vi si aprirà una finestra, cliccate su "avanti" e inserite l'IP del vostro print server (di default è 192.168.0.102) e immettete come nome porta L1 (se si tratta della porta USB numero 1 oppure L2 se si tratta della porta USB numero 2) dopodiché cliccate su "avanti" come rappresentato nella figura sottostante.

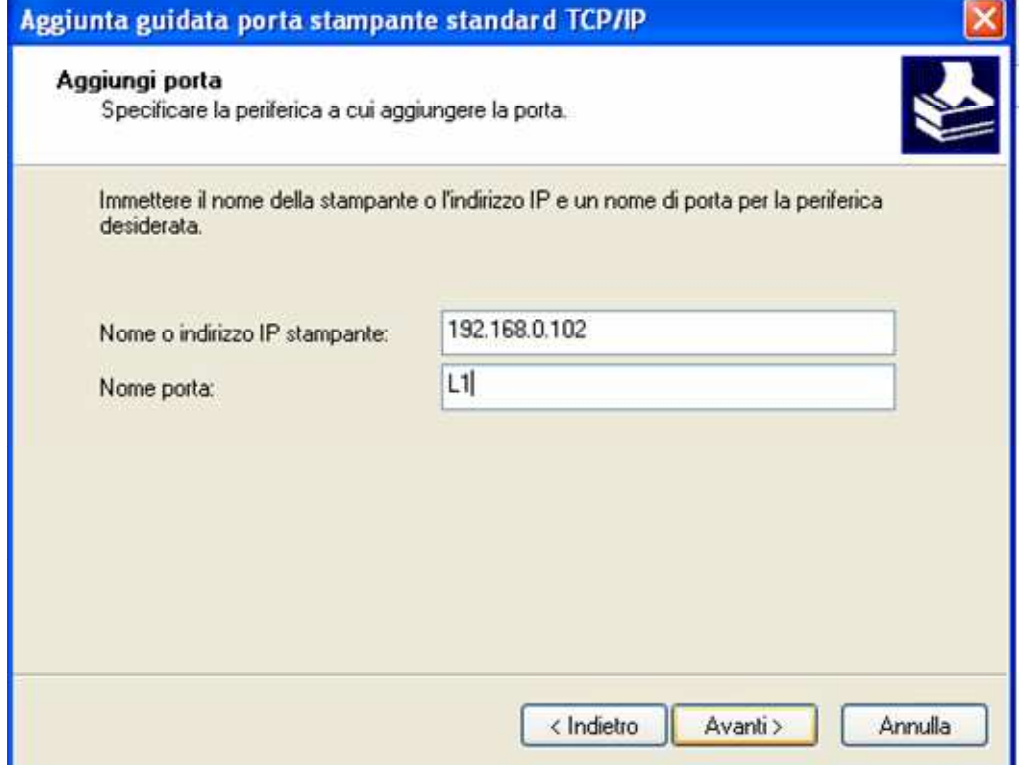

e) Successivamente selezionate "Personalizzata" – "Impostazioni"… come rappresentato nella figura sottostante.

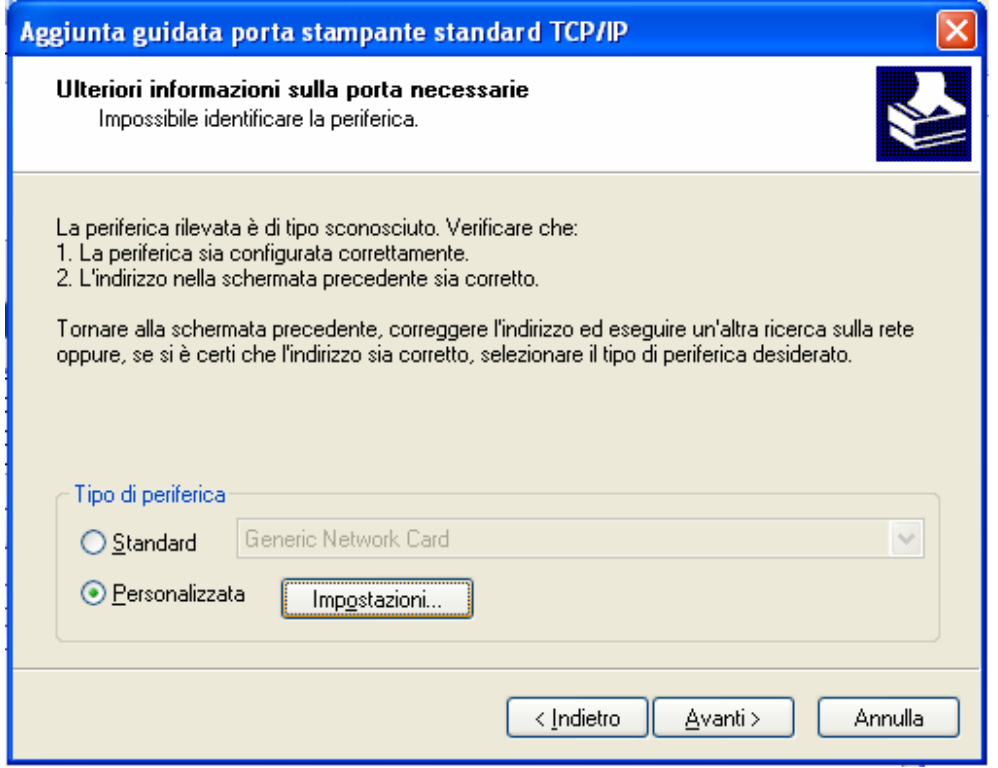

f) Dovrete impostare Protocollo: LPR – Nome coda: L1 e selezionare Conteggio byte LPR abilitato e cliccare su "ok" come rappresentato nella figura sottostante.

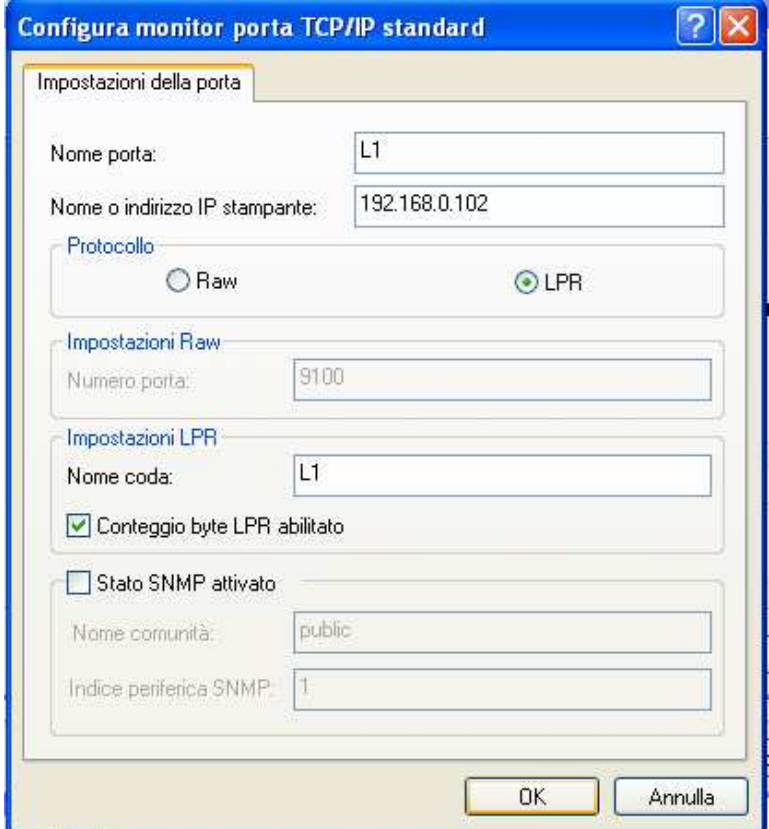

g) Cliccate su "avanti" e "fine".

h) Selezionate la porta appena creata e cliccate su "Applica" come rappresentato nella figura sottostante

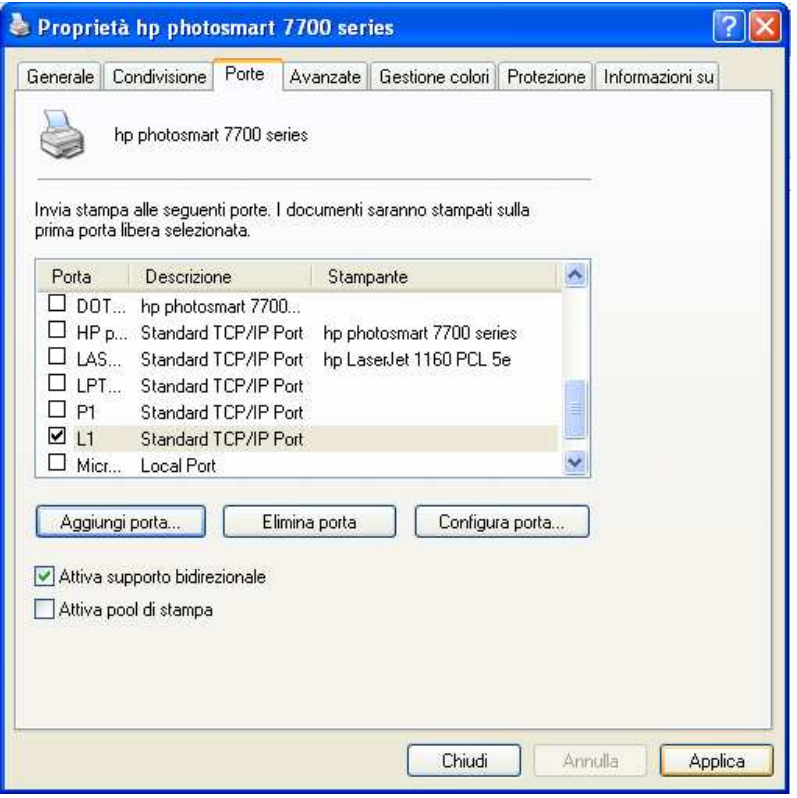

i) Portatevi infine sulla voce generale delle proprietà della vostra stampante e cliccate su "Stampa pagina di prova" come rappresentato nella figura sottostante.

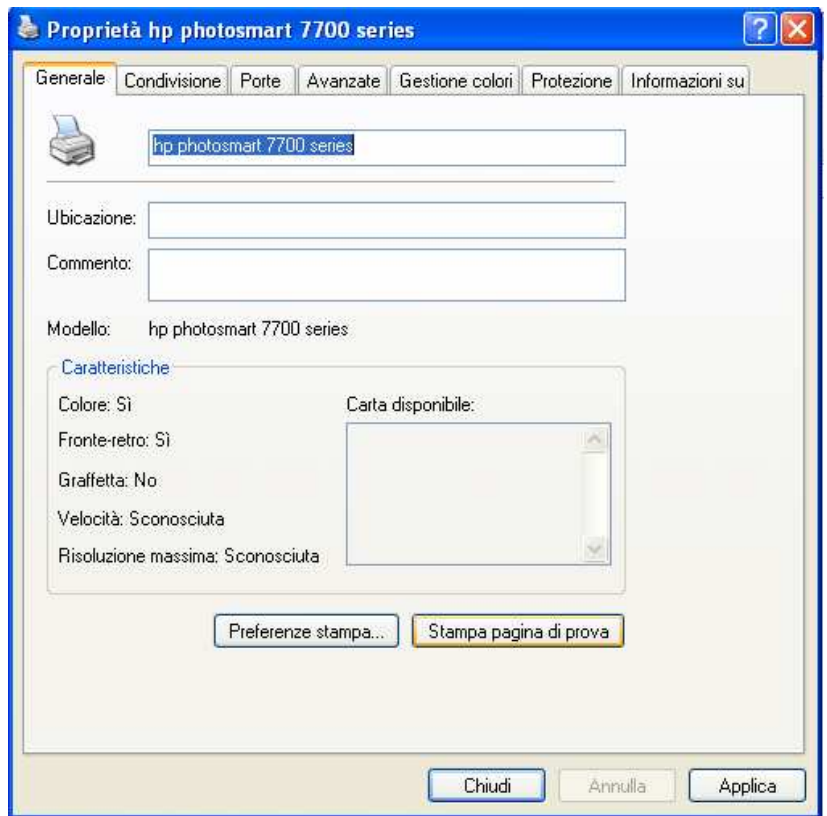

A questo punto sarete in grado di stampare sia in wireless che via cavo ethernet dai vostri pc.